# **共同利⽤機器予約管理システム**

**https://yoyaku.adres.ehime-u.ac.jp/eu/**

一般利用者マニュアル

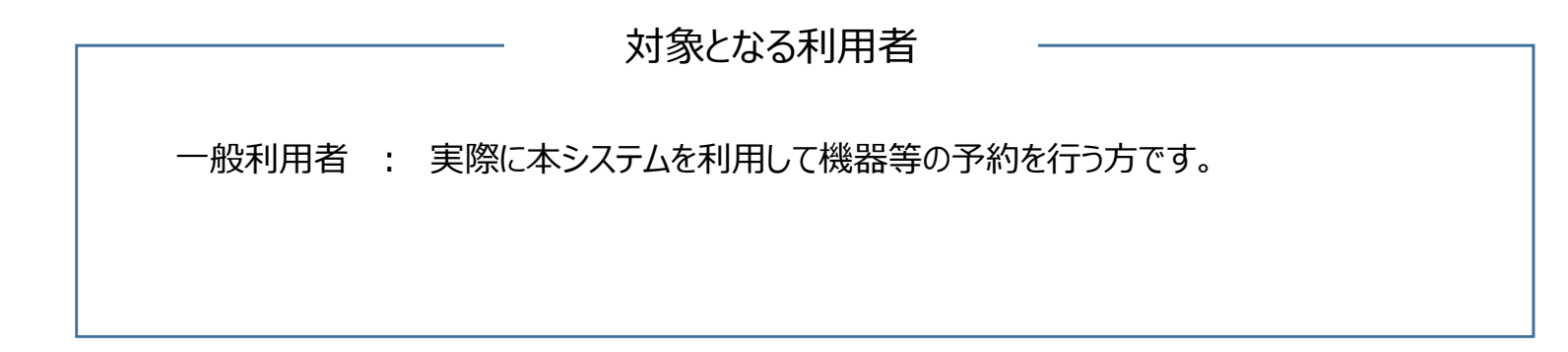

# **⽬次**

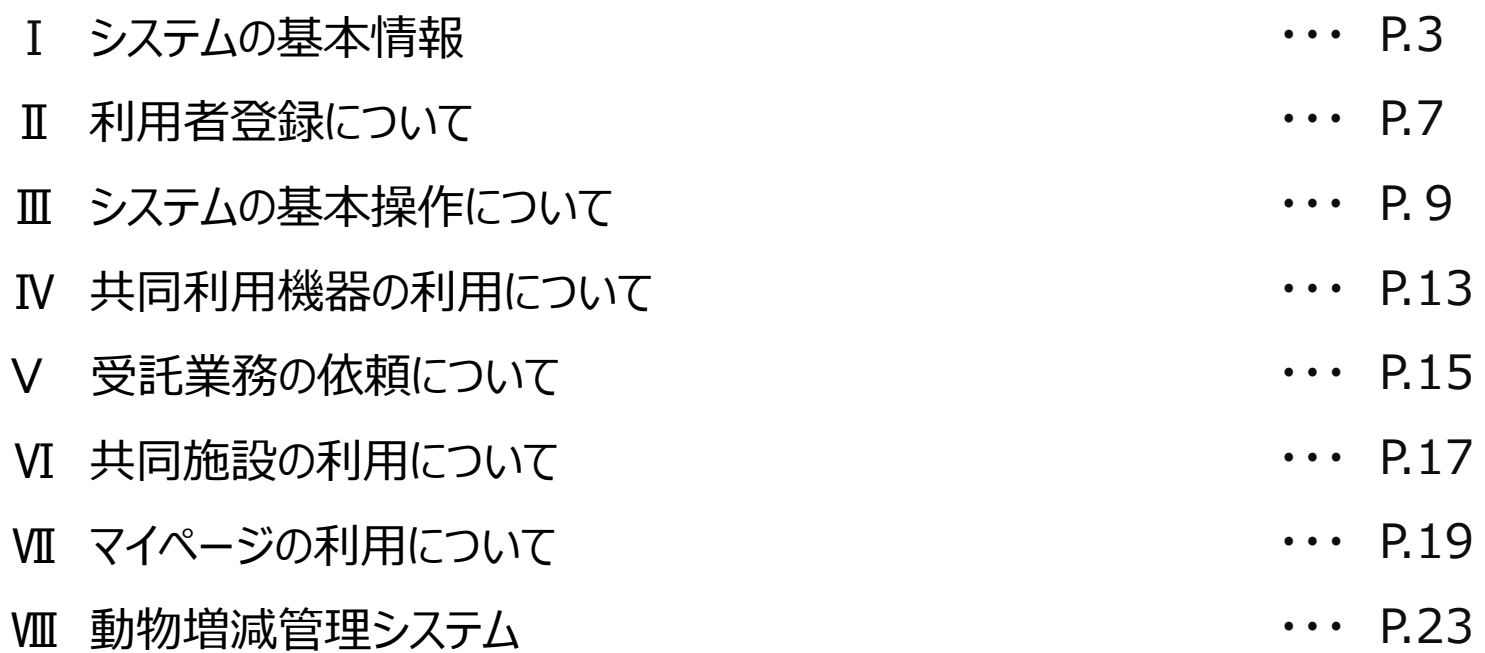

# **システムの基本情報について**

#### **サイトURL**

利用者URL: https://yoyaku.adres.ehime-u.ac.jp/eu/ 管理画⾯URL:https://yoyaku.adres.ehime-u.ac.jp/eu/admin/

#### **一般利用者の権限について**

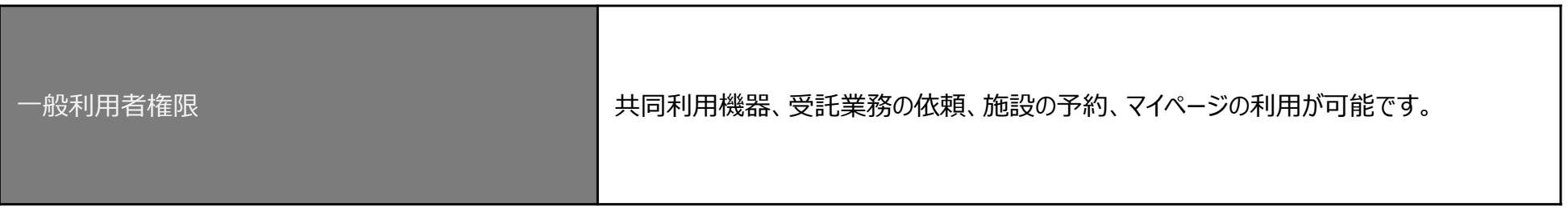

### **ユーザー登録について( ⼀般利⽤者 / ⽀払責任者 )**

#### **一般利用者の登録について**

学術支援センターの共同利用機器管理システムは、以下のとおりアカウントが管理されています。 一般利用者アカウントは、必ず支払責任者アカウントに関連付けられます。 従って、支払責任者アカウントは事前に登録されている必要があります。

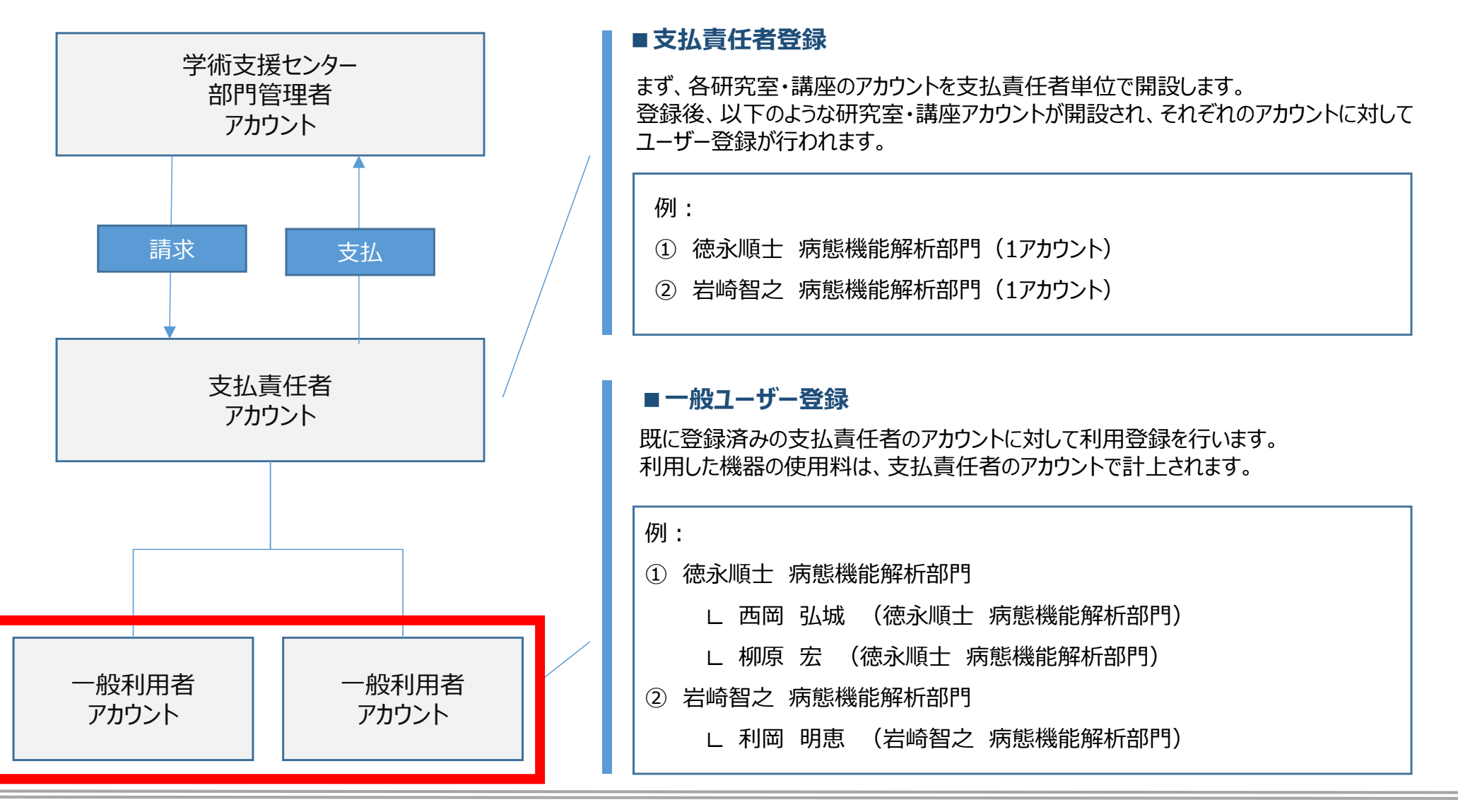

### **システムの利用の流れについて**

#### **システムの動作の流れと予約状態について**

予約された内容は、予約時〜清算されるまで、「未確定」から「清算済」までのステータスで管理されています。

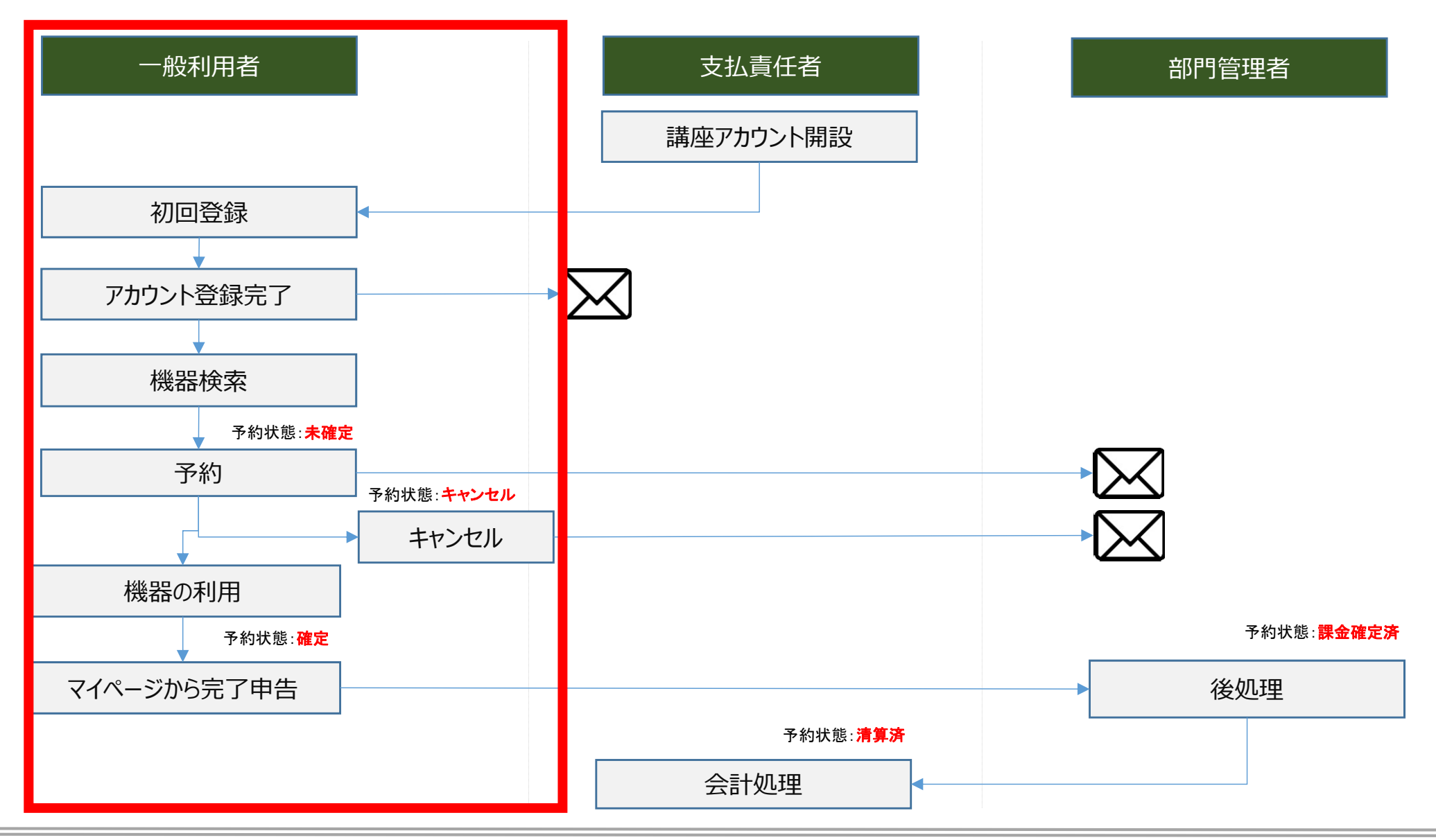

### 利用者登録について

一般の利用者は、利用開始時にアカウントを開設する必要があります。

#### **①⼀般利⽤者の新規登録**

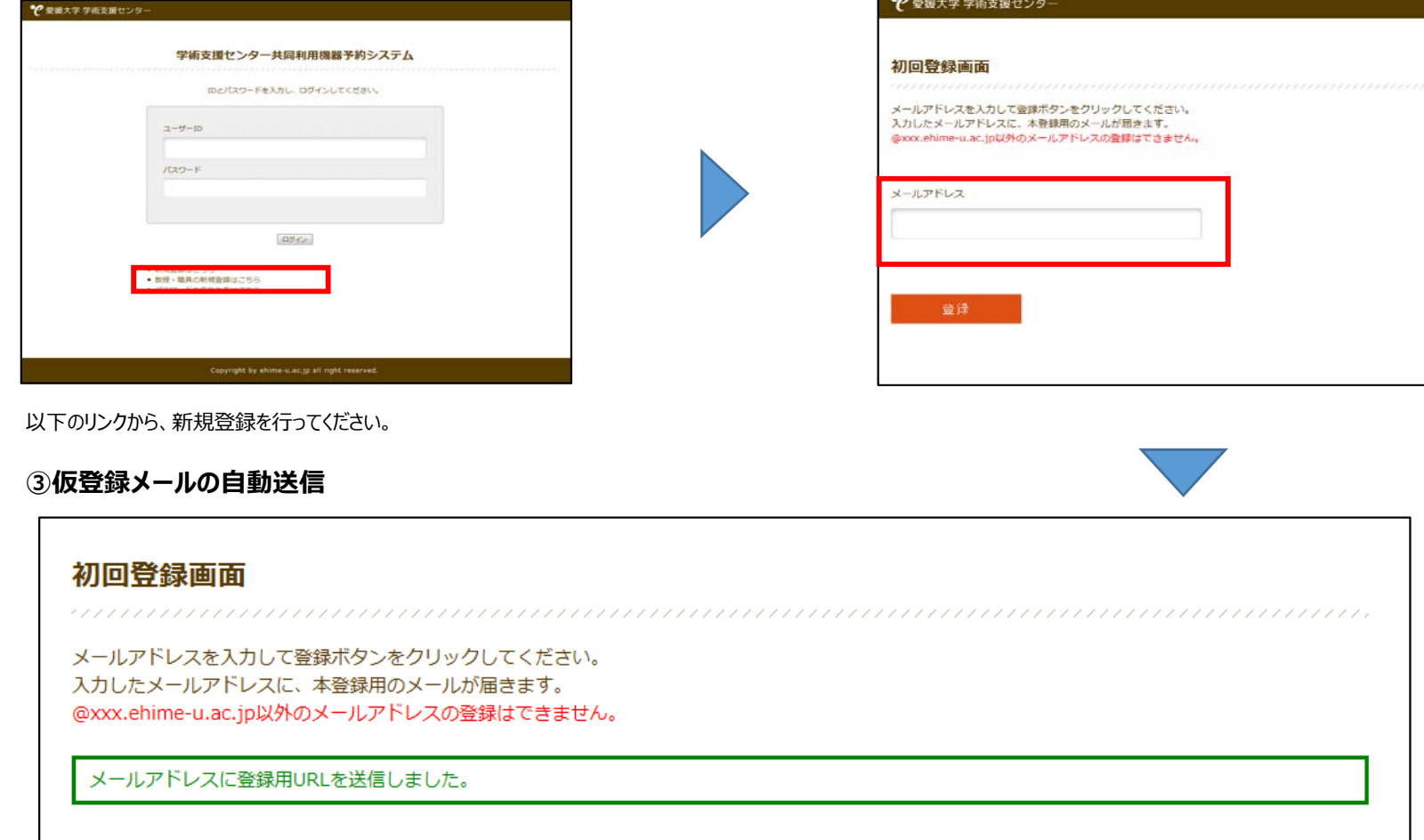

#### 以下の画⾯で登録⽤URLが添付されたメールが送信されました。

**②メールアドレスの登録**

#### **本登録について**

仮登録メールを受信した後に、本登録を行います。

#### **①仮登録メールの受信**

共同利用機器予約システムから自動送信されています。 以下のURLにアクセスして、登録を完了してください。 URLの有効期限は2時間です。 http://vovaku.adres.ehime-u.ac.jp/eu/signupsp.php?g=wzDH3hRUGc9LKNwCOW3m

メールに添付されている登録⽤URLをクリックして、本登録に進みます。

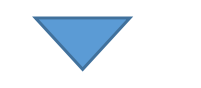

#### **②本登録**

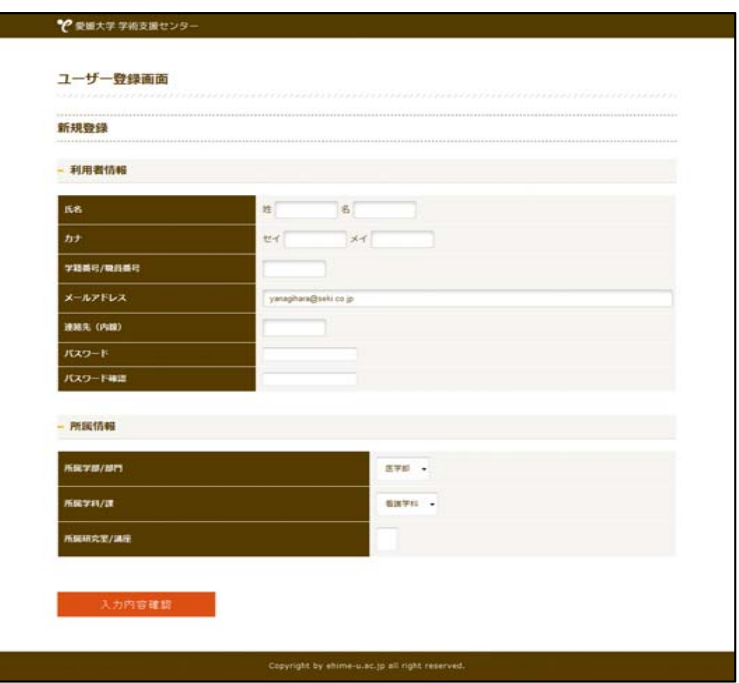

登録⽤URLより、本登録を⾏います。 登録が済みましたら、「入力内容確認」ボタンを押してください。

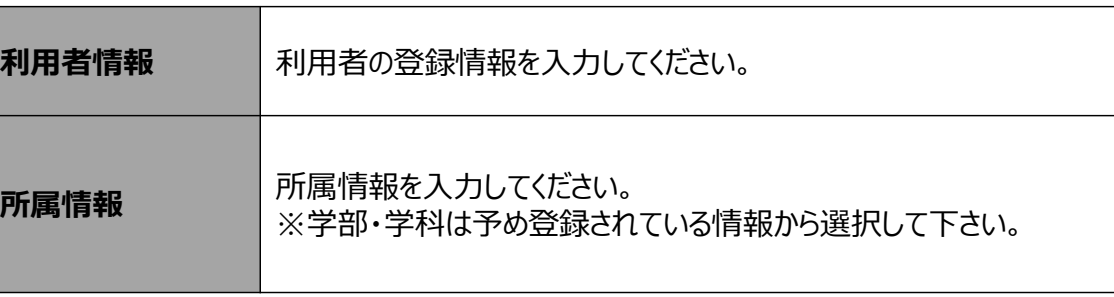

# **システムの基本操作について**

利用登録が完了したら、システムへのログインが可能となります。

#### **①ログイン画⾯**

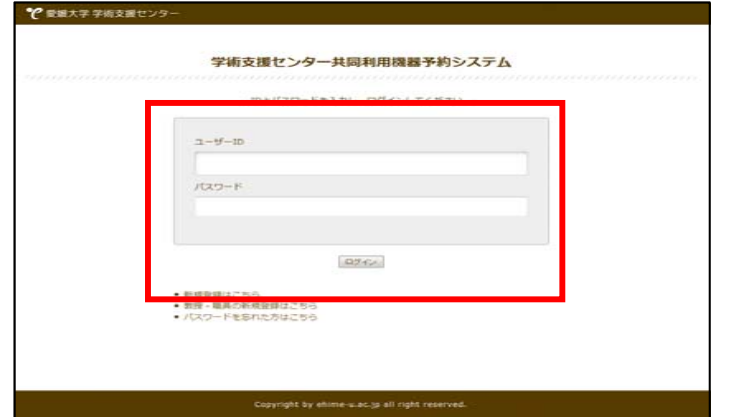

ログインID&PWを⼊⼒して、システムへログインしてください。

○ ユーザーID : 利用登録に使用したメールアドレス ○ パスワード : 利用登録時に設定したパスワード

#### **②パスワードを忘れた場合は?**

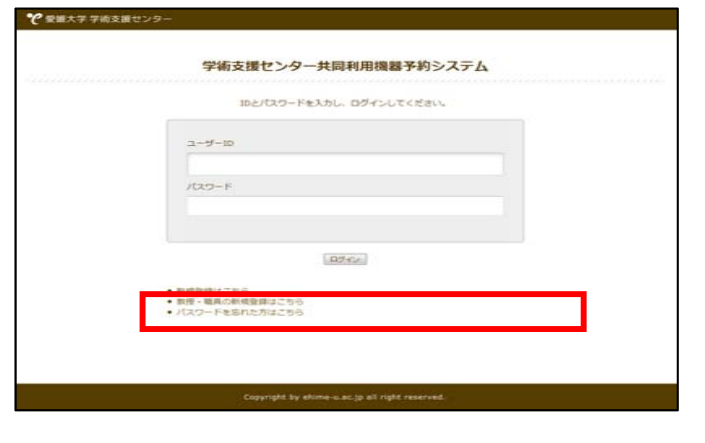

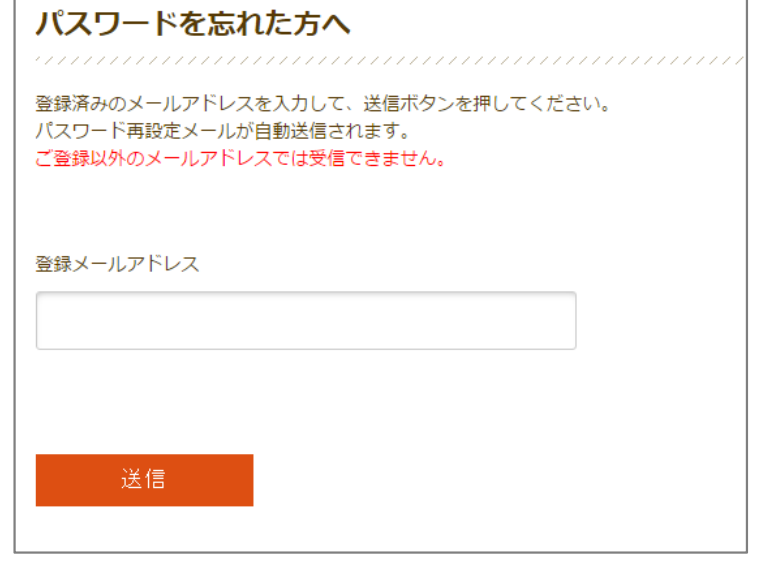

「パスワードをお忘れの方はこちら」ボタンから、 登録済みのメールアドレスに対して パスワード情報がメール送信されます。

# **ログインについて (ログイン後〜ダッシュボード)**

ログインに成功するとダッシュボードへ移動します。

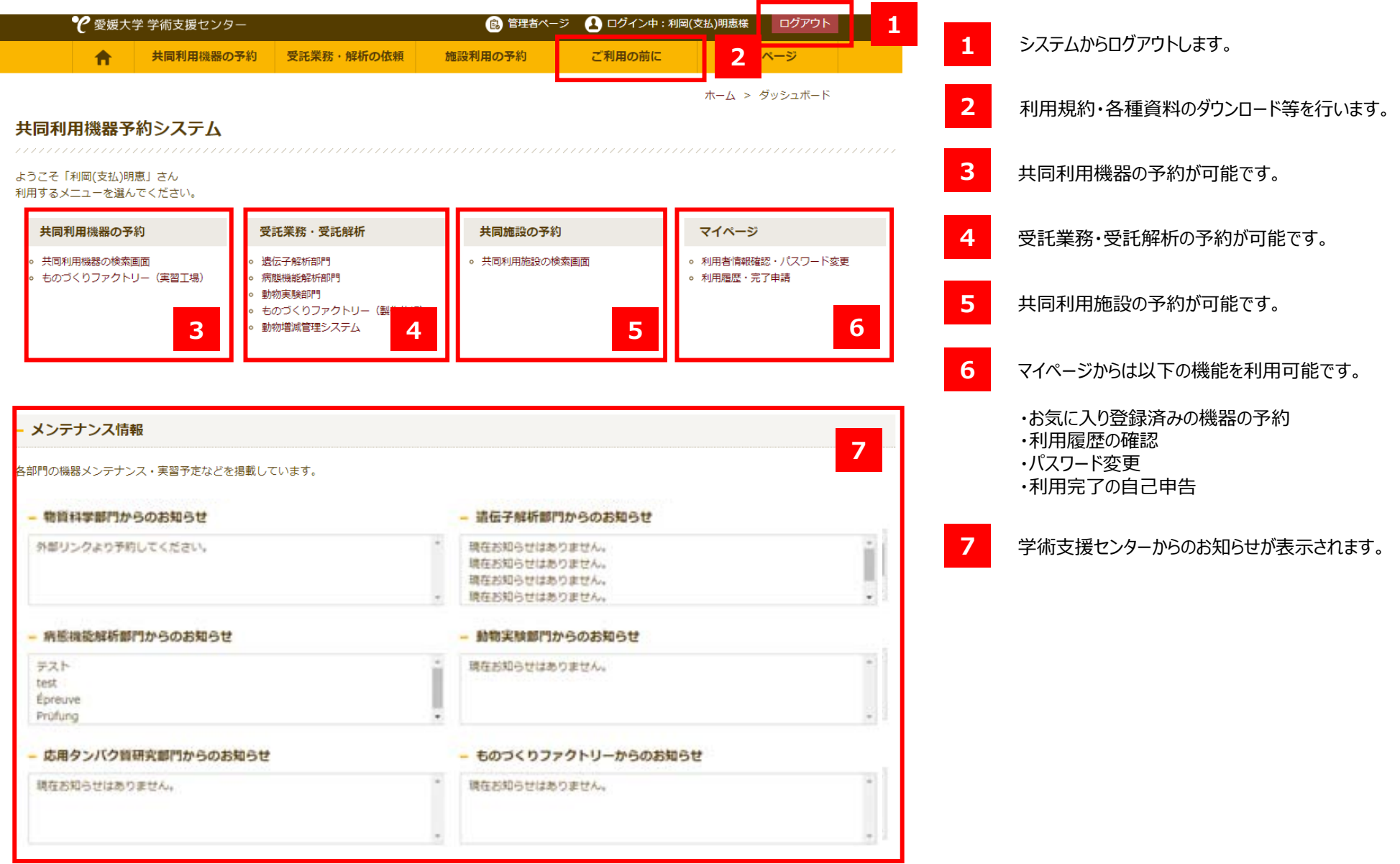

#### **共同利⽤機器等の利⽤の流れ**

システムの利⽤の流れについて説明します。

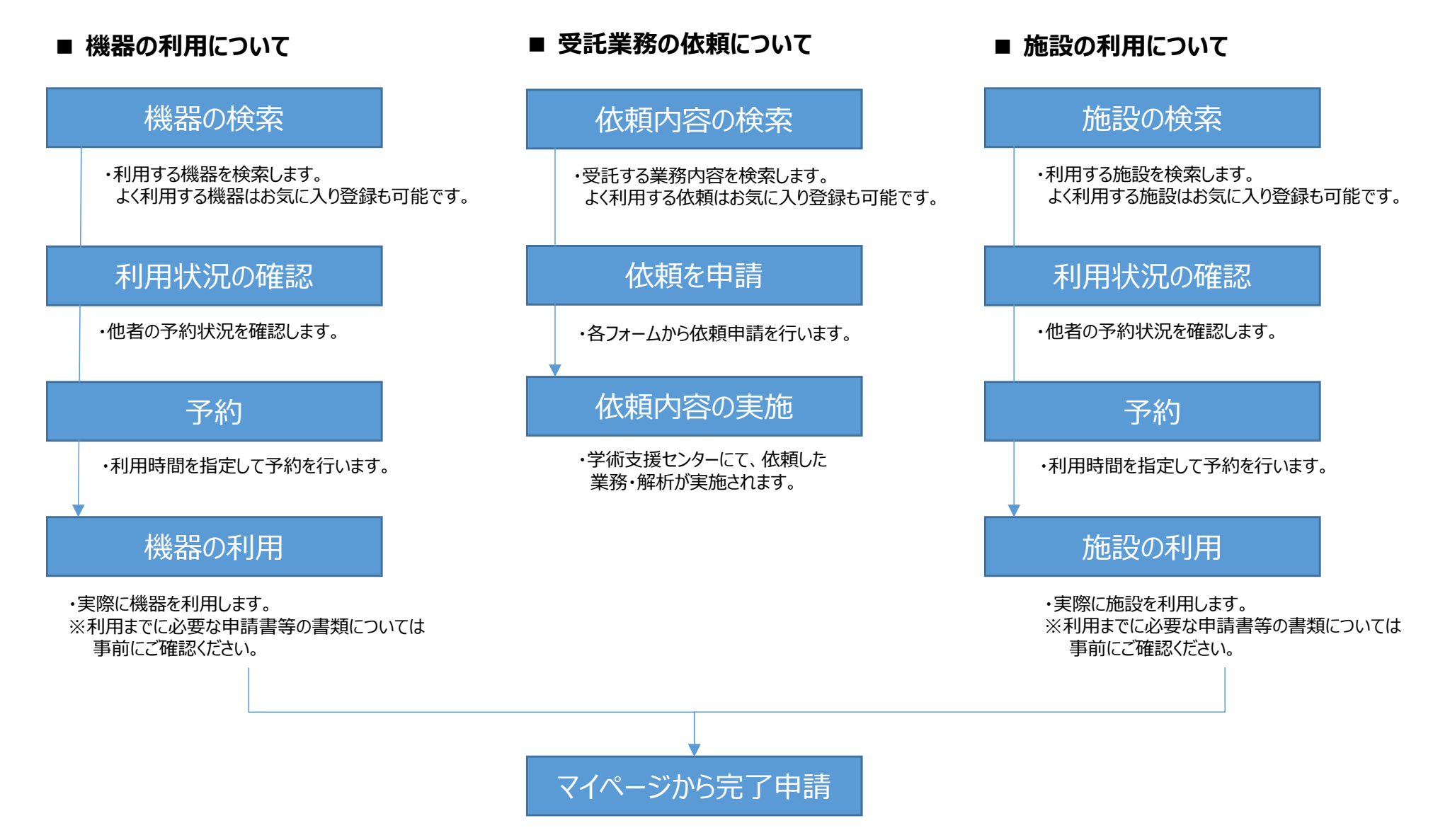

# **共同利⽤機器の利⽤について**

利用する機器を選択してください。

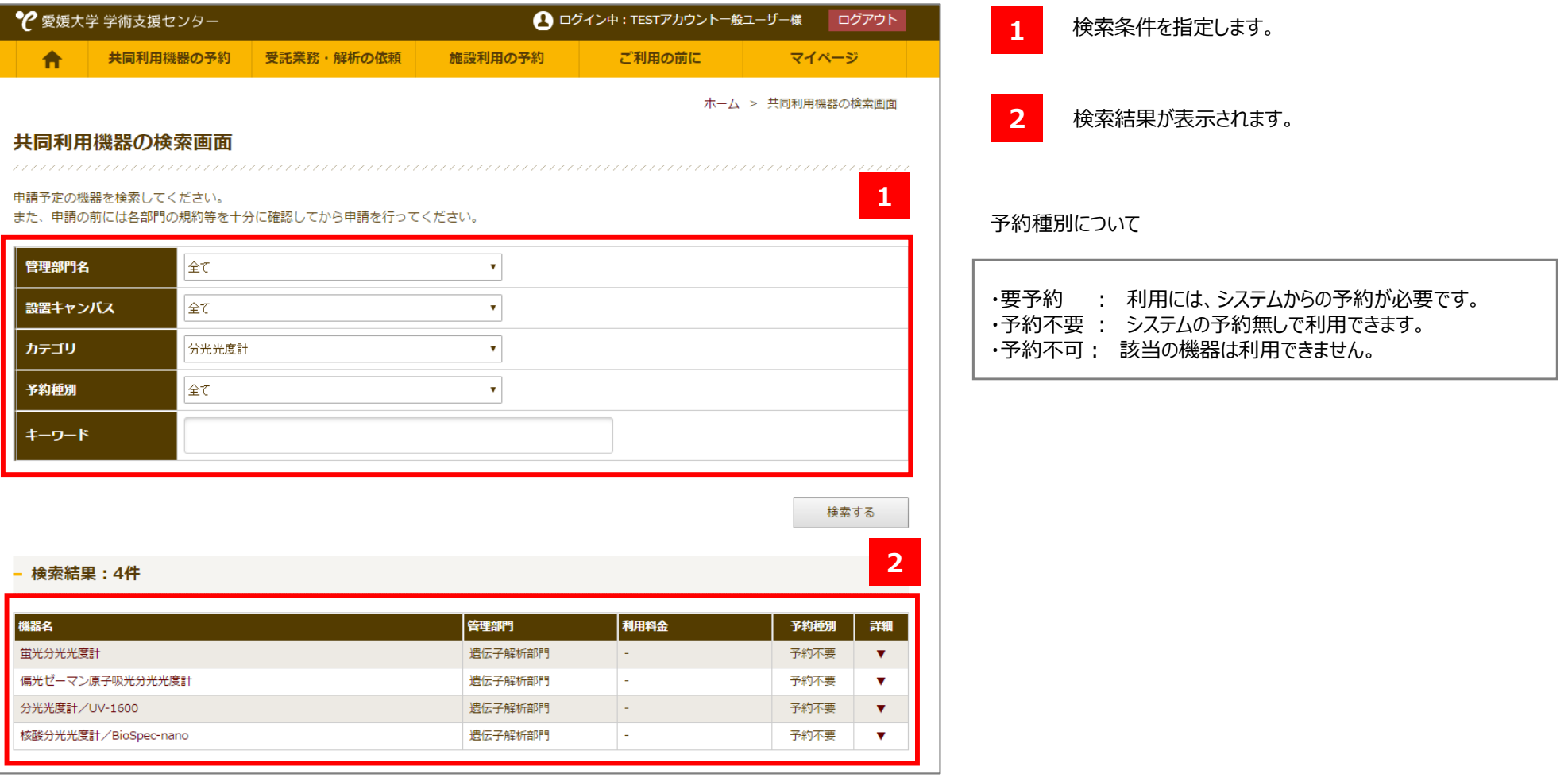

### **共同利⽤機器の利⽤について**

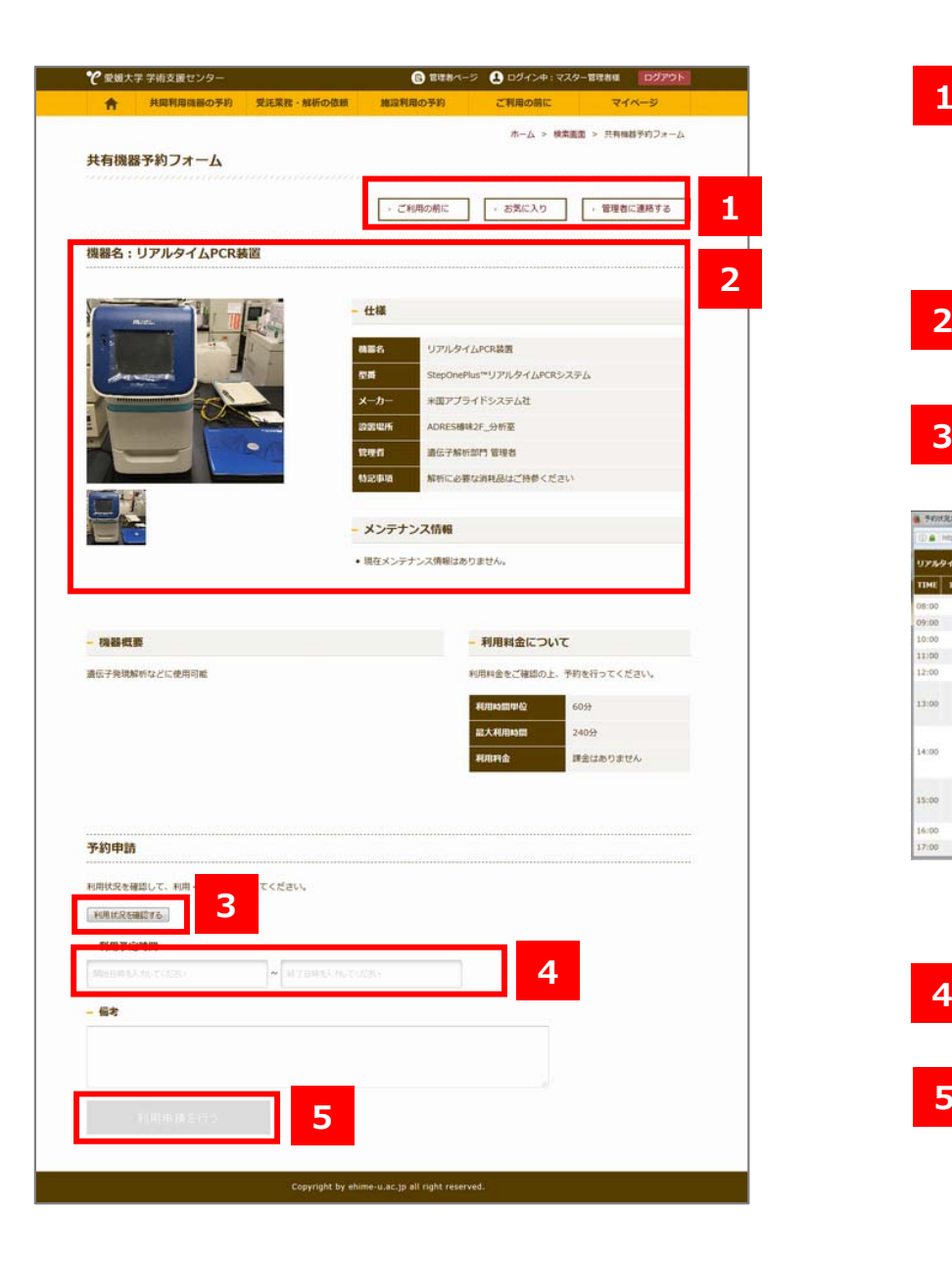

**1**以下の機能が利用可能です。 ご利用の前に ・・・ 利用案内・各種資料のダウンロードが可能です。 お気に⼊り ・・・ お気に⼊り登録ボタン **<sup>1</sup>** 管理者に連絡する ・・・ 該当機器の管理者へメール送信が可能です。 **2**機器のスペックが表示されています。 **3**予約状況確認カレンダーが表示されます。 を使用されたメート型番号を実施で発行しなーに検討は Feeter 予約者名をクリックすると、予約者へメール送信が $10-000 + 0$ **FASTAPCREE MA:** 2014/11/24  $\overline{\phantom{a}}$  as 可能です。TME 11/24(A) 11/25(B) 11/26(±) 11/27(ii) 11/28(JI) 11/29(9() 11/30(8 11:00  $2 - 00$  $\begin{array}{l} 11/28 \\ 11/28 \\ 11/28 \\ 14/29 \\ 27.69-010 \\ \end{array}$  $3:00$  $14:00$ 11/20<br>15:00<br>11/30 18:00<br>|マスター整理 15:00  $7.00$ 

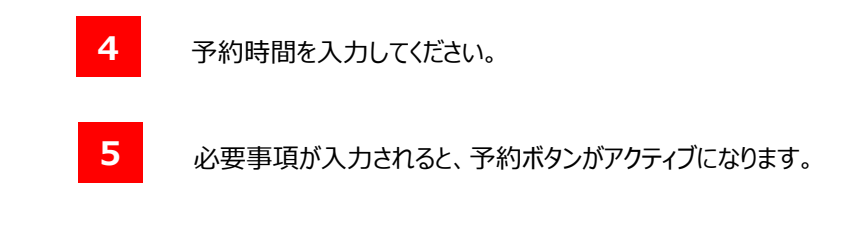

### **受託業務の依頼について**

受託業務の依頼フォームを開きます。 各部⾨の受託業務フォームから依頼を⾏ってください。

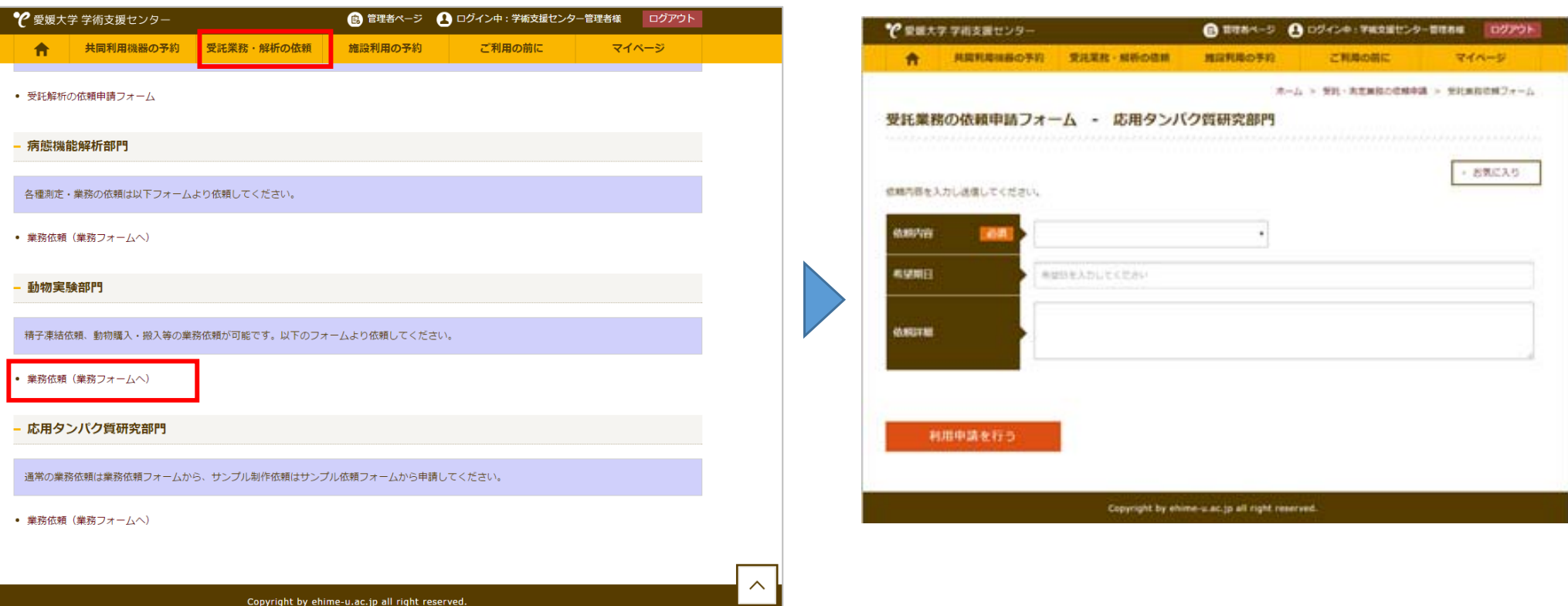

#### **受託業務の依頼⽅法について**

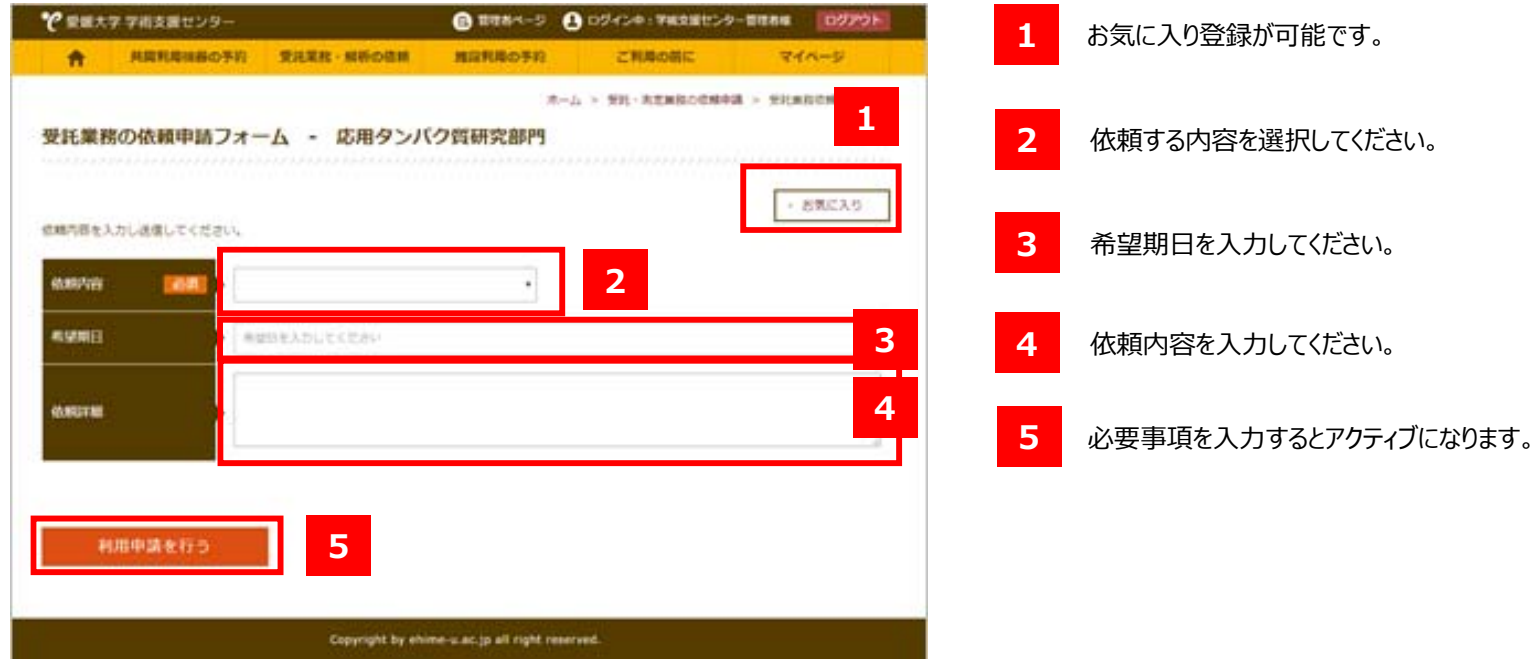

愛媛⼤学学術⽀援センター 共同利⽤機器予約システム 16

## **共同施設の利⽤について**

#### 利用する施設を選択してください。

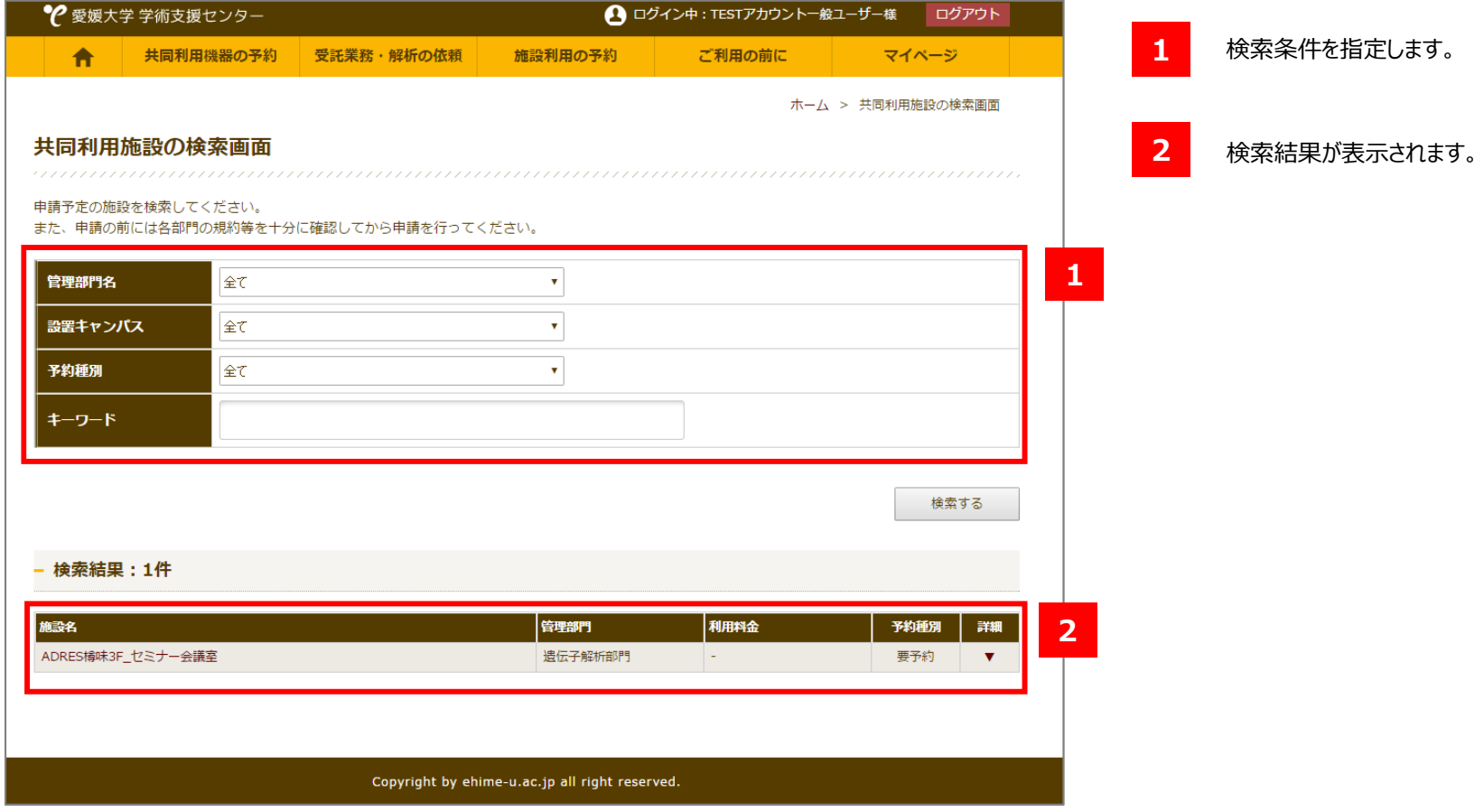

### **共同施設の利⽤について**

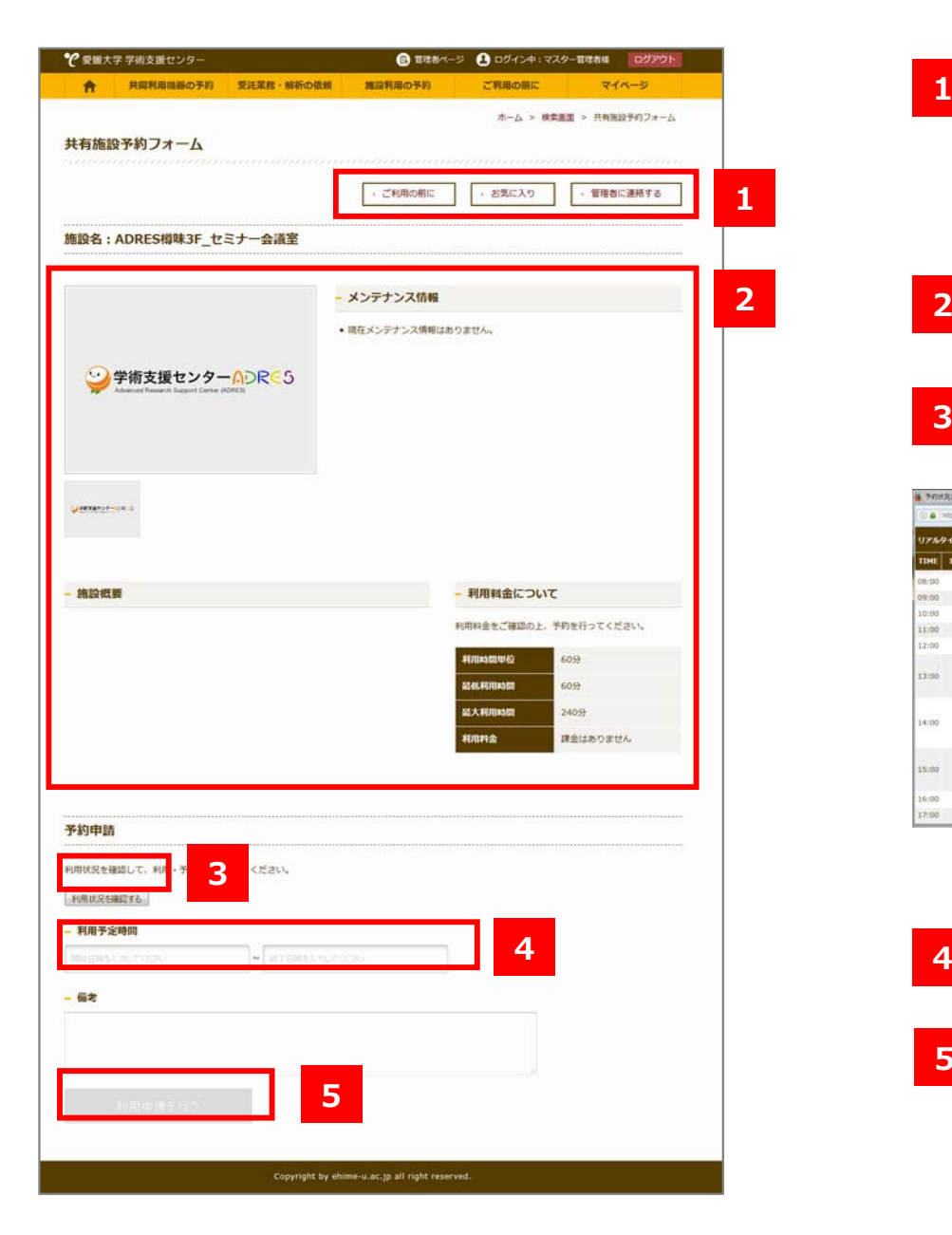

**1**以下の機能が利用可能です。 ご利用の前に ・・・ 利用案内・各種資料のダウンロードが可能です。 お気に⼊り ・・・ お気に⼊り登録ボタン **<sup>1</sup>** 管理者に連絡する ・・・ 該当機器の管理者へメール送信が可能です。 2 機器のスペックが表示されています。 **2 23**予約状況確認カレンダーが表示されます。 ● 予約状況カレンター 重量を学 予測支援センター - Micria Freha 予約者名をクリックすると、予約者へメール送信が $A0 \rightarrow 0$ The Internal Sylvania allows allowed artificial relativistics. UPAPEARCHES #^ 20101121 #^ 可能です。TIME 11/24(A) 11/25(B) 11/26(±) 11/27(E) 11/28(J) 11/28(9) 11/29(9)  $0.00$  $11.00$  $2 - 00$ 11/28<br>11/28 14:00<br>マスター開催  $13.00$ 14:00 15,00-2<br>11/30 18:00<br>|27.0'-112 15:00  $7.00$ 

> 4 予約時間を入力してください。 **5**5 必要事項が入力されると、予約ボタンがアクティブになります。

## **マイページの利用について**

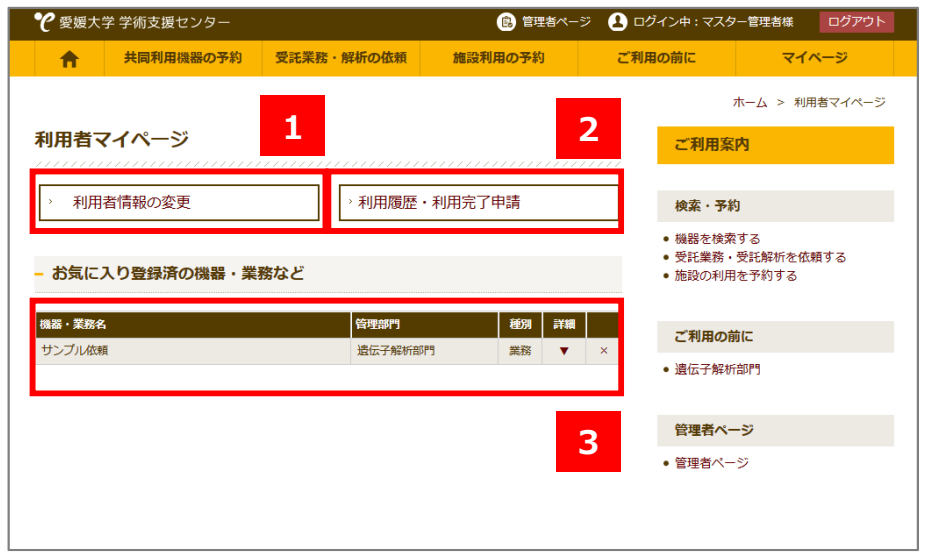

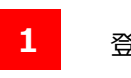

登録情報の確認とパスワードの変更が可能です。

- **2**利用履歴の閲覧が可能です。
- **3**3 お気に入り登録済みの機器が表示されます。

## **マイページ (利用履歴) の利用について**

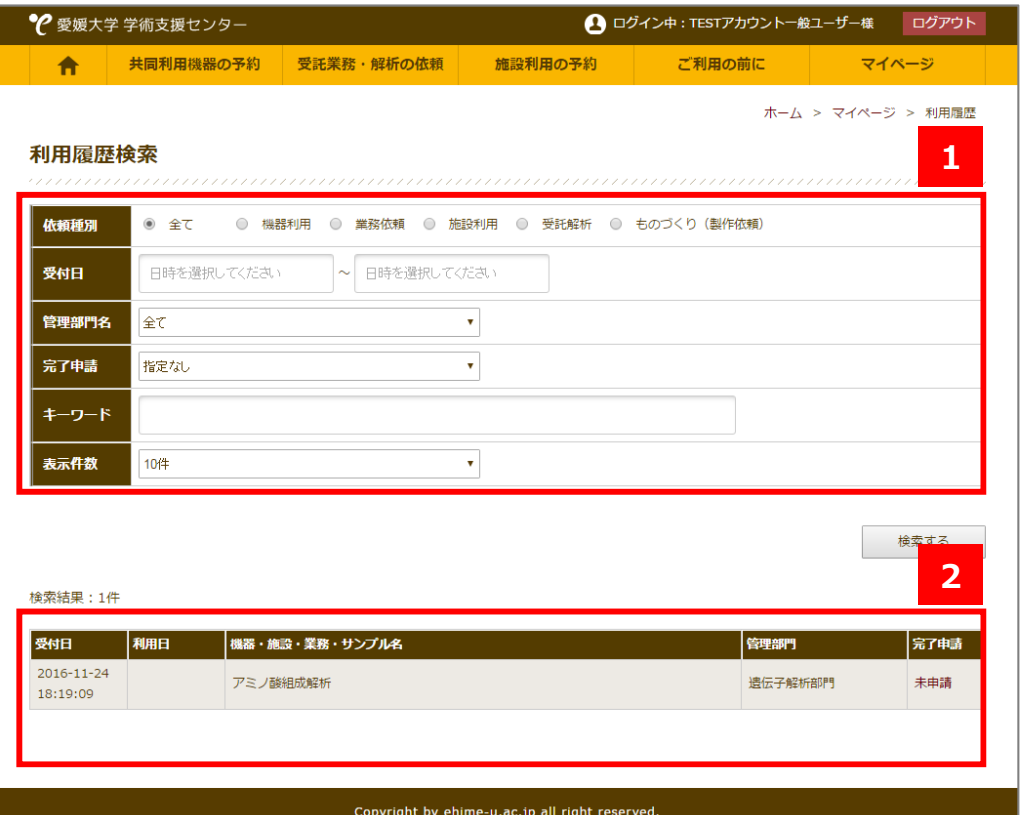

- 検索条件を指定してください。
- **2**履歴が表示されます。

#### 完了申請について

**1**

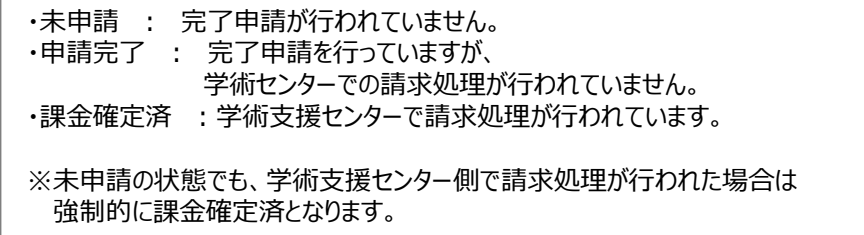

## **マイページ (完了申請) の利用について**

予約内容に対して、実際に利用した内容を自己申告します。

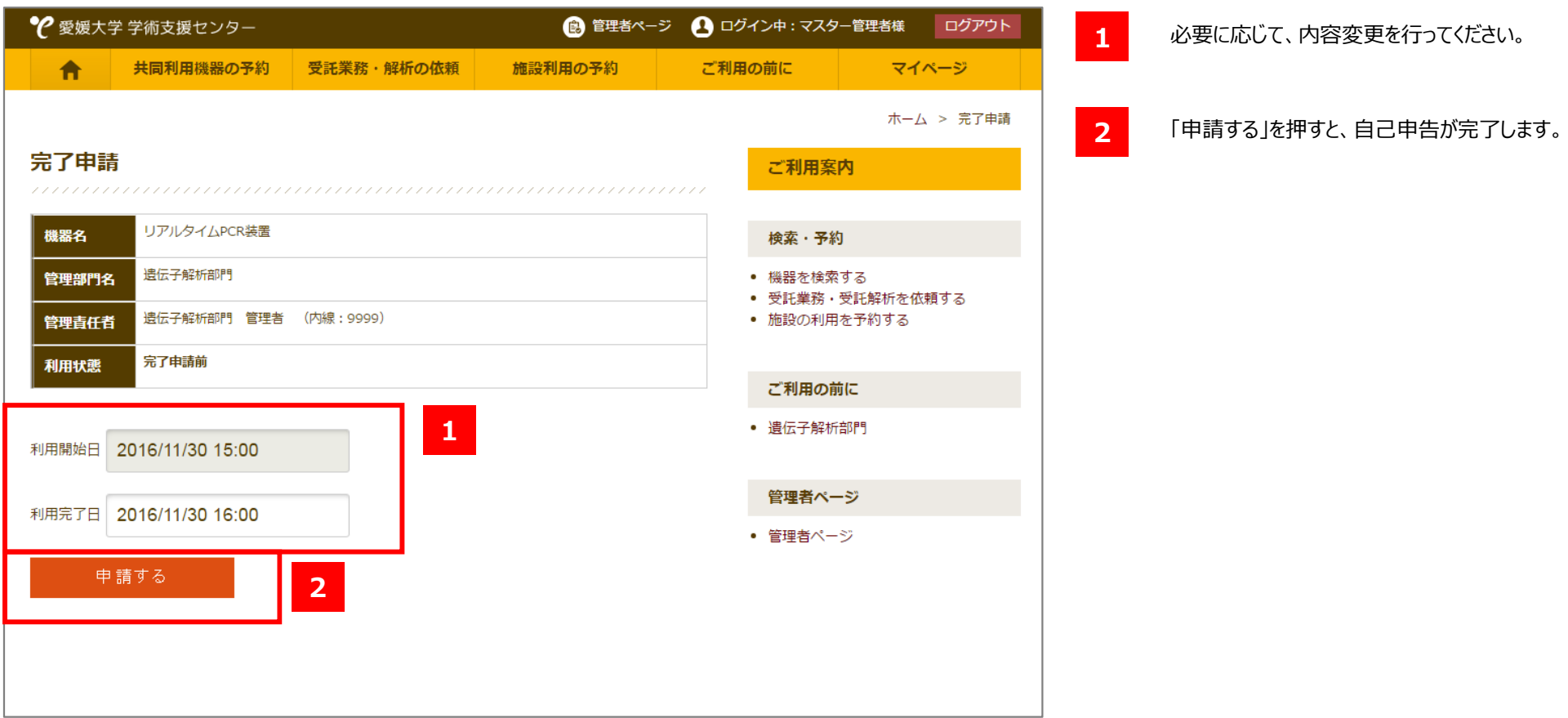

## **動物増減管理システムの利⽤について**

利用可能な動物移動表が存在する場合、動物移動表の編集が可能です。

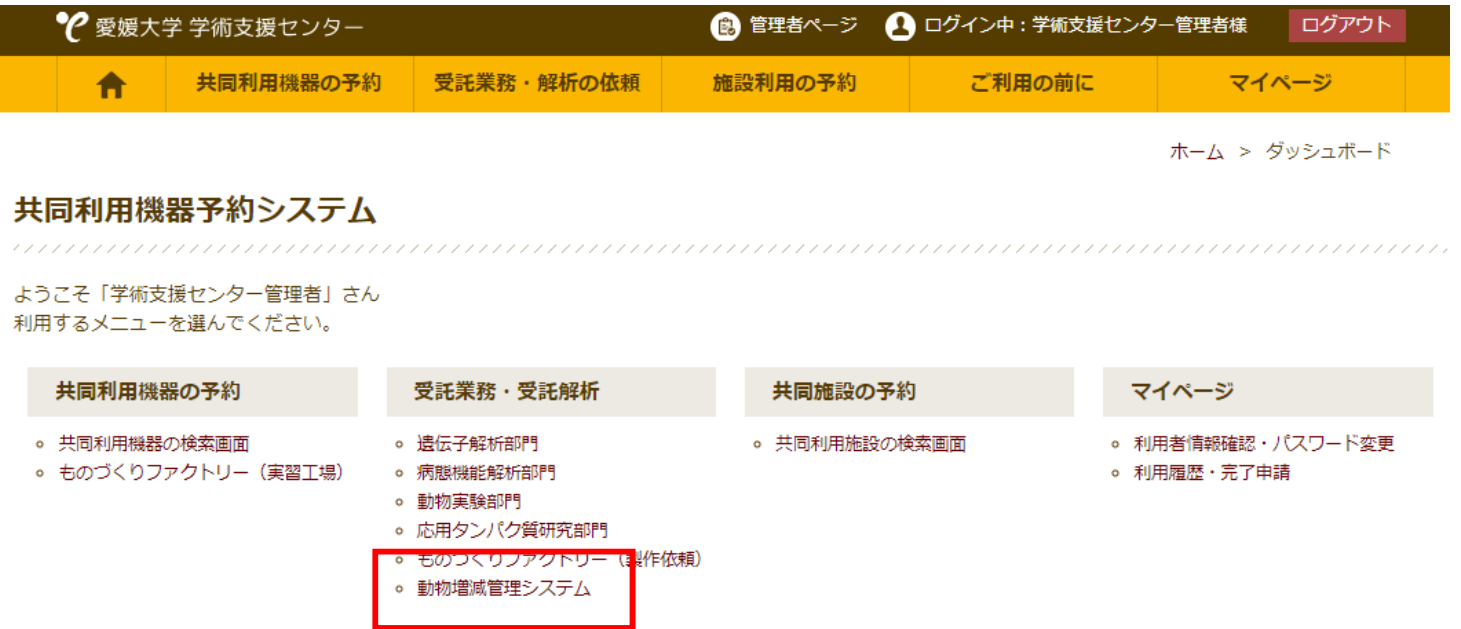

#### **管理できる移動表が存在しない場合**

以下の画面が表示されます。

#### 動物増減管理システム

1111

自分の登録している支払責任者の予約のみ表示されます。

※現在編集可能な移動表はありません。

### **動物増減管理システムの利⽤について**

#### **編集可能な動物移動表が存在する場合**

動物移動表は動物実験部⾨が発⾏します。 編集可能な動物移動表が存在する場合は、以下の画面が表示されます。

#### 動物増減管理システム

#### 自分の登録している支払責任者の予約のみ表示されます。

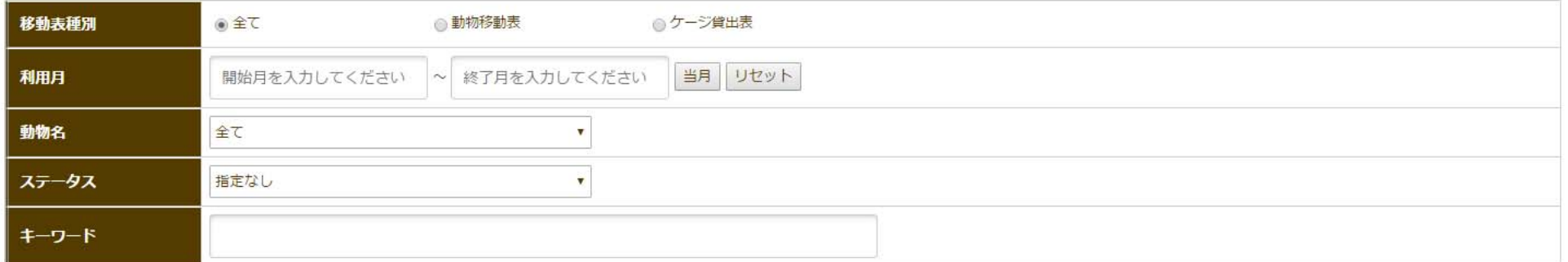

検索する

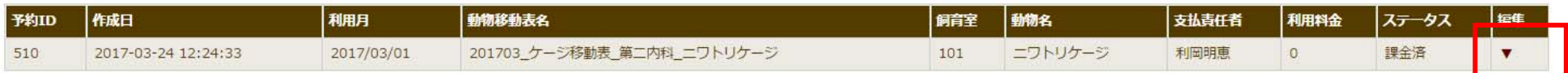

編集ボタンを押すと、動物移動表の編集が可能です。

### **動物増減管理システムの利⽤について**

#### **動物移動表の⾒⽅について**

**1**

以下の画⾯より、動物移動表の詳細情報の閲覧が可能です。

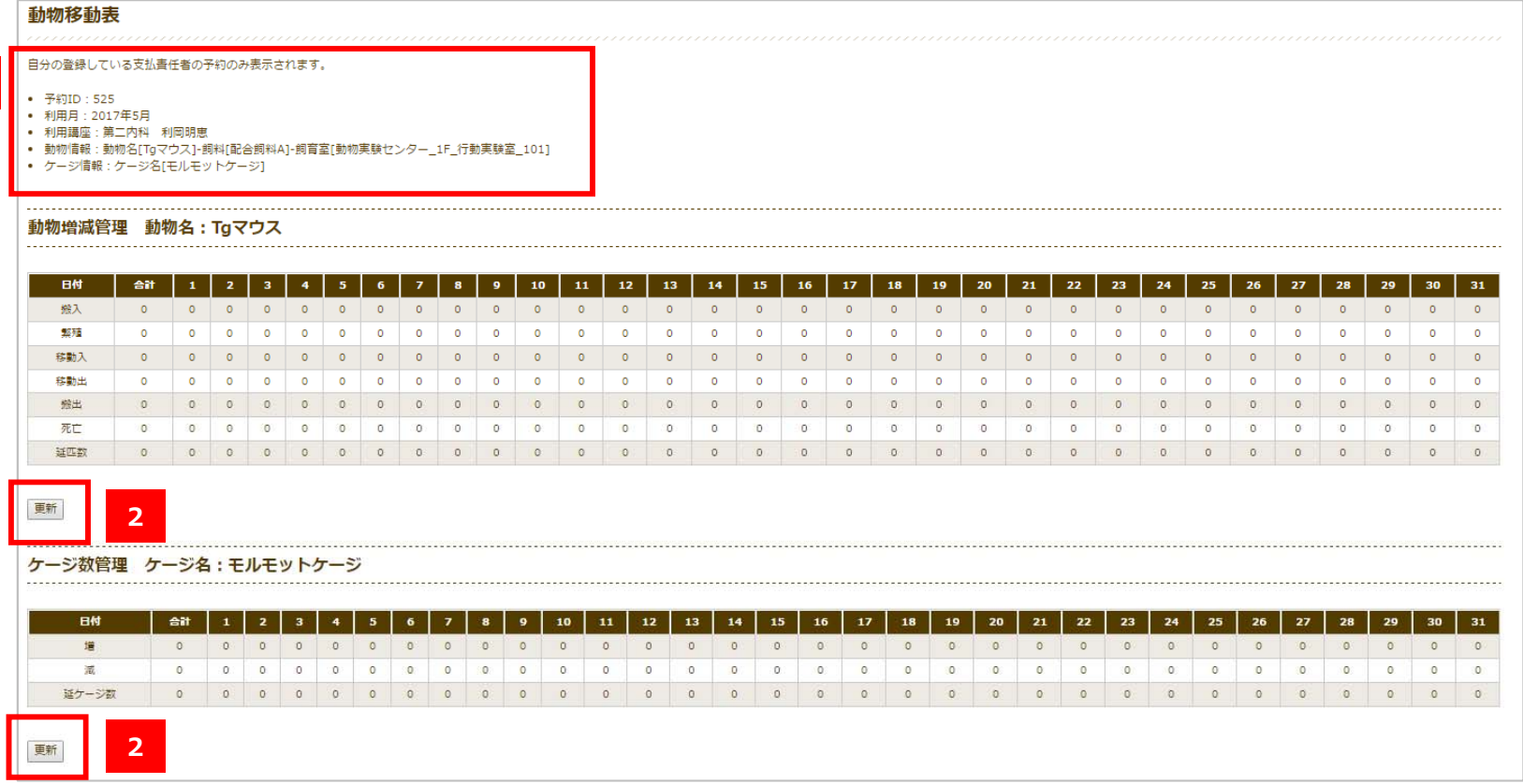

**1**動物移動表の詳細が表⽰されます。

**2**「更新」を押すと、数値入力画面へ移動します。

## **動物増減管理システムの利⽤について**

#### **動物移動表の数値⼊⼒について**

以下の画面より、動物移動状況の入力を行います。

#### **動物移動表の更新**

- 数値を入力してください。 **1**
- 更新ボタンを押すと、数値が保存されます。 また、⼊⼒した数値に基づき課⾦計算されます。 計算された課金額は、四捨五入されて保存されます。 **2**

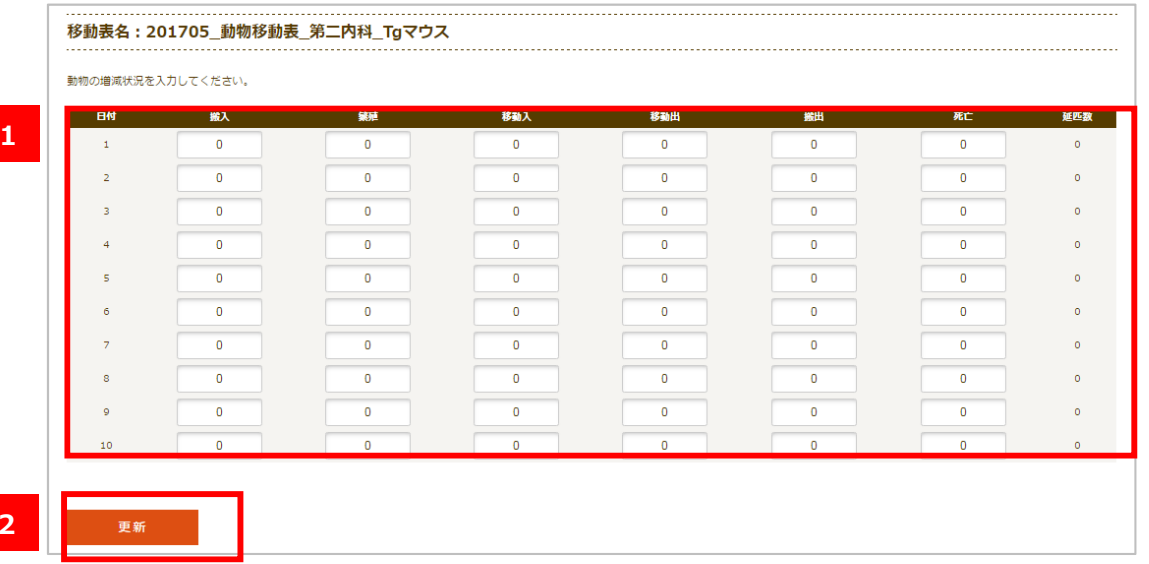

#### **ケージ貸出表の更新**

- 数値を入力してください。 **1**
- 更新ボタンを押すと、数値が保存されます。 **2** また、入力した数値に基づき課金計算されます。 計算された課金額は、四捨五入されて保存されます。

増加に入力された数値は、ケージ貸出表の動物実験部門担当者へ メール通知されます。

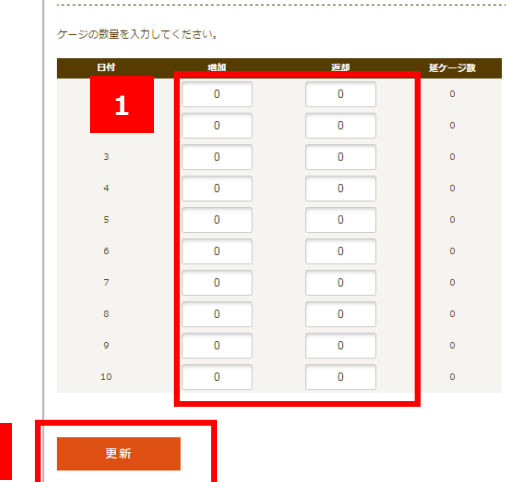

移動表名:201705 動物移動表 第二内科 Tgマウス

**2**